### Product Manual

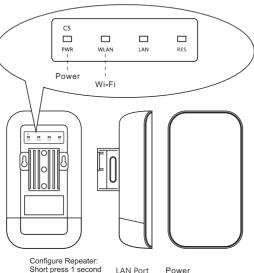

#### **Quick Installation Guide**

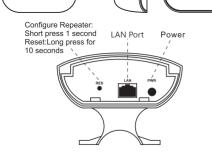

## 1 Download Tuya APP

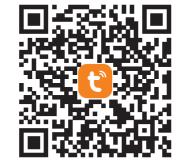

QR code

# 2 Repeater Configuration

2.1 Plug in, the lights all on.

2.2 Wait about 60 seconds, repeater started successfully. Wi-Fi Name: SmartLife\_762A 2.3 Open Tuya APP, click ADD button, choose Gateway control- Repeater

| <                        | Add Manually                           | Auto Scan                    | Ξ                                   |
|--------------------------|----------------------------------------|------------------------------|-------------------------------------|
| Electrical               | Wireless<br>Gateway<br>(Zigbee)        | Gateway<br>(zigbee)          | Smart Gateway<br>Pro<br>(zigbee)    |
| Lighting                 |                                        |                              |                                     |
| Sensors                  | Miulti-function<br>Gateway<br>(zigbee) | Wireless<br>Gateway<br>(BLE) | Miulti-function<br>Gateway<br>(BLE) |
| Large Home<br>Appliances | Socket Gateway                         | MulNtimode                   | Gateway                             |
| Small Home<br>Appliances | (BLE)                                  | Gateway<br>(BLE+Zigbee)      |                                     |
| Kitchen<br>Appliances    |                                        | – Router —                   |                                     |
| Exercise<br>Health       | Rourter<br>(Gateway)                   |                              |                                     |
| Security & video Sur     |                                        | – Parts —                    |                                     |
| Gateway<br>Control       | ·····                                  |                              |                                     |
| Outdoor<br>Travel        | Concentrator<br>(zigbee)               | Repeater<br>(Wi-Fi)          |                                     |

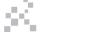

Wireless MESH Router/Expander

| Cancel                                                   | AP Mode <i>≒</i> |
|----------------------------------------------------------|------------------|
| Reset the device first.                                  |                  |
| Power on the device, make sure the i<br>blinking slowly. | ndicator is      |
|                                                          |                  |
|                                                          |                  |
| Perform net pairing as prompt                            | ied. >           |
| Ocnfirm the indicator is blinking                        | g slowly.        |
| Next                                                     |                  |
|                                                          |                  |

- 2.5 Use phone connect the WIFI and enter password of main router.
- REMARK: SSID should be same for both 2.4G and 5G signal of The main router then the repeater can extend both 2.4G and 5G signal.

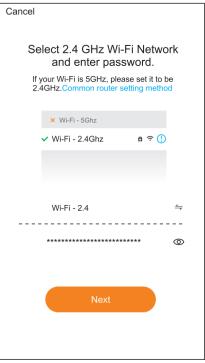

#### 2.6 Reconnect the mobile phone to the Wi-Fi of the repeater

2.7 After confirming the WiFi connection of the repeater, return to the APP and continue to the next step.

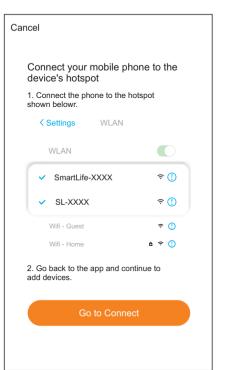

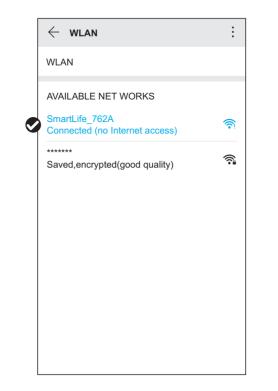

2.8 Enter the network configuration process, wait for the completion of the configuration.

C

| ancel<br>Adding device<br>Ensure that the device is powered on. |       |                       | <br> |
|-----------------------------------------------------------------|-------|-----------------------|------|
| Ensure that the device is powered on.                           | ancel |                       |      |
| 01:33                                                           |       |                       |      |
| Scan Register Initialize devices. on Cloud. the device.         |       |                       |      |
|                                                                 |       | Register<br>on Cloud. |      |

2.9 Configure the new Wi-Fi information of the repeater, the repeater will restart several times during this period, please be patient.

| Cancel               | Repeater Setting | Save |
|----------------------|------------------|------|
| 2.4G Network         |                  |      |
| SSID<br>24444        |                  | ۰    |
| Password<br>12345678 |                  | e    |
| 5G Network           |                  |      |
| SSID<br>5888         |                  | ۰    |
| Password<br>12345678 |                  | ۰    |
|                      |                  |      |

2.10 The repeater is added successfully, and the network configuration is completed.

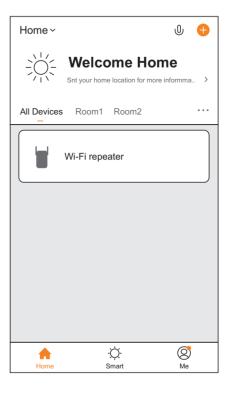

## 3 Q & A

Q:AP can't search and add repeater?

A:Please make sure that the repeater starts normally and the Wi-Fi light keeps flashing, otherwise reset the repeater and then configure the APP.

\_\_\_\_\_

Q:How to restore factory Settings

A:Power to router, when the router starts successfully, long press the RES key of router for 5 seconds, and then the power light of router flashing, it means the router enters to restore the factory state.

-----

Q: If repeater only have 2.4G or 5G signal ?

A: The main router only have 2.4G or 5G signal, or SSID not same for 2.4G and 5G signal.